## MYPAGE アンケート作成① アンケート管理画面 新規作成 「新規作成」をクリック アンケート管理 --------------<br>3-<sup>6</sup> 必須<br>半角英数字<br>100文字以内<br>重複不可 新規アンケート作成の流れお取りください 必須<br>100文字以内 ・アンケート管理画面「新規作成」必須 必須 ・コード入力「個別に設定」必須 ▎<sub>▓▒▓</sub>▁<sub>▓</sub>▜▁▀▀▀▀▀▀▀▀▀▀▀ ▅▅▅▅▅▅▅▅▅▅▅▅▅▅▅▅▅▅▅▅▅▅▅▅▅▅▅<br><sub>⋻</sub>▅▗<sub></sub><br>⋻**ᄜ**▗⋕公問から選択します。⋕公問の場合、掲載期間内であ 必須<br>内以字文001 ・アンケートタイトル入力 必須 ———— <del>▅▅▅▅▅▅</sub>▅▅▅</del><br>▅▅▅▅▅▅▅▅▅▅▅▅▅▅▅<br>₹₹₹₹⋜₩₩€≷⋧±U₹₹ 邦戦期間 メール送信フラグ : : 回答後、メールを送信する ・アンケートの趣旨説明入力 必須 メールタイトル メール送信時のタイトルを設定します。 TO ーー<br>メール送信時のTOを設定します。 ・公開区分を公開か非公開に設定 必須  $cc$ <br>メール送信時のCCを設定します。 **BCC** メール送信時のBCCを設定します。 ・掲載期間を設定 必須 メールヘッダー 下記任意項目 ー<br>メールのコンテンツの直前に差し込まれます。 メールフッター ・メール送信フラグを設定することにより お客様が回答次第メールが届く様設定で |<br>メールのコンテンツの直後に差し込まれます。 きます。 内容 ・メールをアンケート集計担当者等のメー □ 必須にする。 アドレスを入力すれば、アンケートご案  $\rightarrow$ 内メールが各々の担当者に送付出来ます。 ラベル  $\overline{\phantom{a}}$ メモ 内容よりアンケートを作成し、登録ボタン で登録。 キャンセル 登録

## MYPAGE アンケート作成②

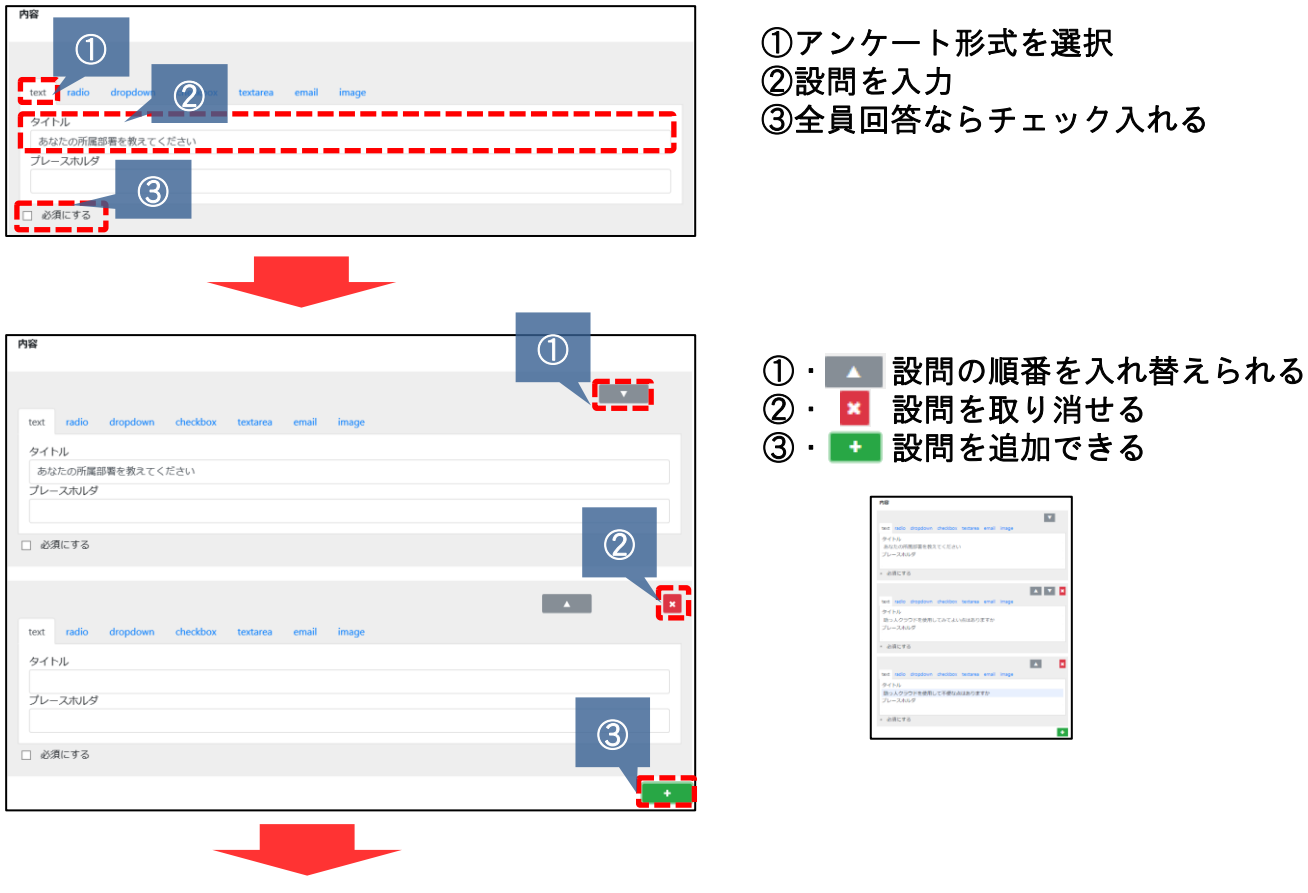

## 全項目入力終えたら<mark>ら、登録しをクリックでアンケート作成完了</mark>

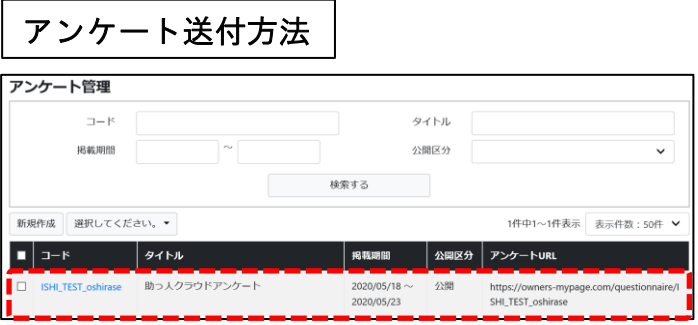

※お知らせ管理より公開範囲を設定する事で、指定 住所のみ、引き渡し済もしくは前等で送付先を限定 出来ます。

別紙マイページお知らせ管理ご利用ガイド参照

送りたいアンケート項目の「アン ケートURL」をコピー [https://owners-mypage.com/questionnaire/1] ↓ マイページお知らせ管理 ↓ アンケートお知らせを作成 ↓ 文面に上記URLを添付し送信 ↓ アンケート送付完了です